## **Directions for signing up for Air Alerts and Information Sign up -**

Please follow these steps to signup:

1. Once you have clicked on the Air Alerts and the Information Signup hyperlink you will see the form below. Please note that in the contact profiles you can select either a home, work for contact information. This gives you the choice to send certain notifications to specified home or work locations. Fill in the User Identification and Contact profiles fields.

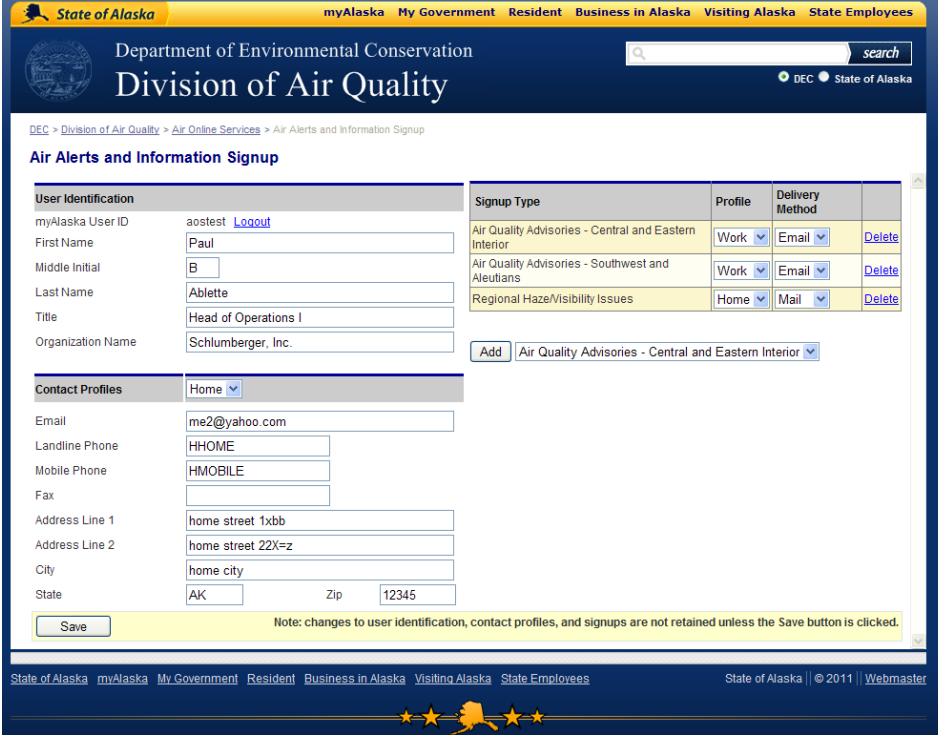

2. To select a notification click on the down arrow located under the Signup Type. Select a notification by highlighting it and click on the add button.

## **Signup Types:**

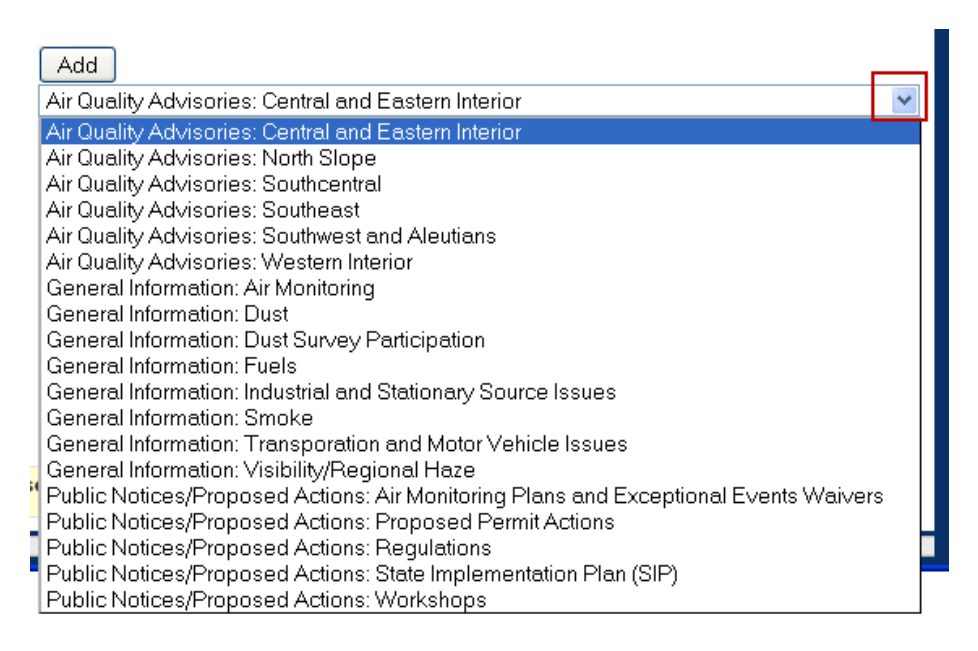

3. You should see the selected notification under the gray signup types bar. Next use the drop down for both profile and delivery method to select the location of where you would like the notification to be delivered [home or work] and in which media [email or mail].

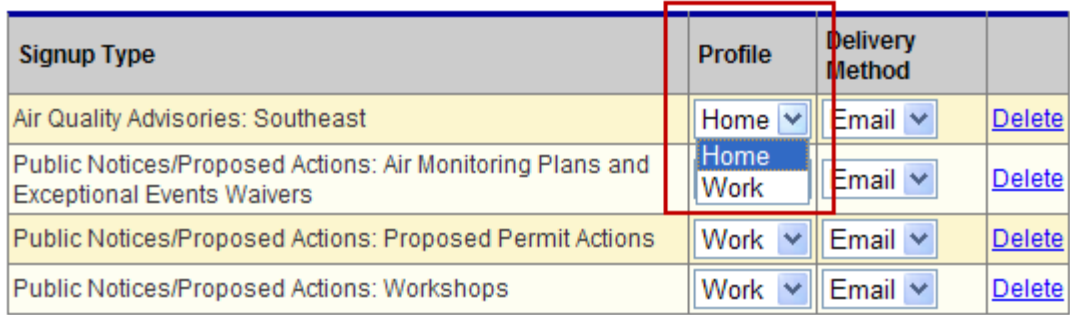

4. Once you have made all your edits click on save in the lower left hand corner of the page. You should see a "saved

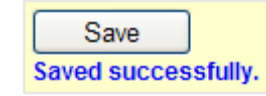

successfully"

5. The final step is to logout [which is located near the your myAlaska user ID (just under the gray user identification bar)]/

This new feature will become available May 31, 2011. There is a transition period [from now till August 1, 2011] where both the new and old method will be used. Please register now if you wish to continue to receive public notifications after 8/1/2011. If you have any questions or comments, please call Nattinee Nipataruedi 907-465-5128 or email nattinee.nipataruedi@alaska.gov. Thank you for your time and assistance.